### **MANUAL DE TRAMITACIÓN ELECTRONICA**

### **NUEVA EXPEDICIÓN DEL TÍTULO DE FAMILIA NUMEROSA**

Se accede al tramitador online a través de la página del trámite[: https://www.aragon.es/tramitador/-](https://www.aragon.es/tramitador/-/tramite/primera-emision-titulo-familia-numerosa/tramitacion) [/tramite/primera-emision-titulo-familia-numerosa/tramitacion](https://www.aragon.es/tramitador/-/tramite/primera-emision-titulo-familia-numerosa/tramitacion)

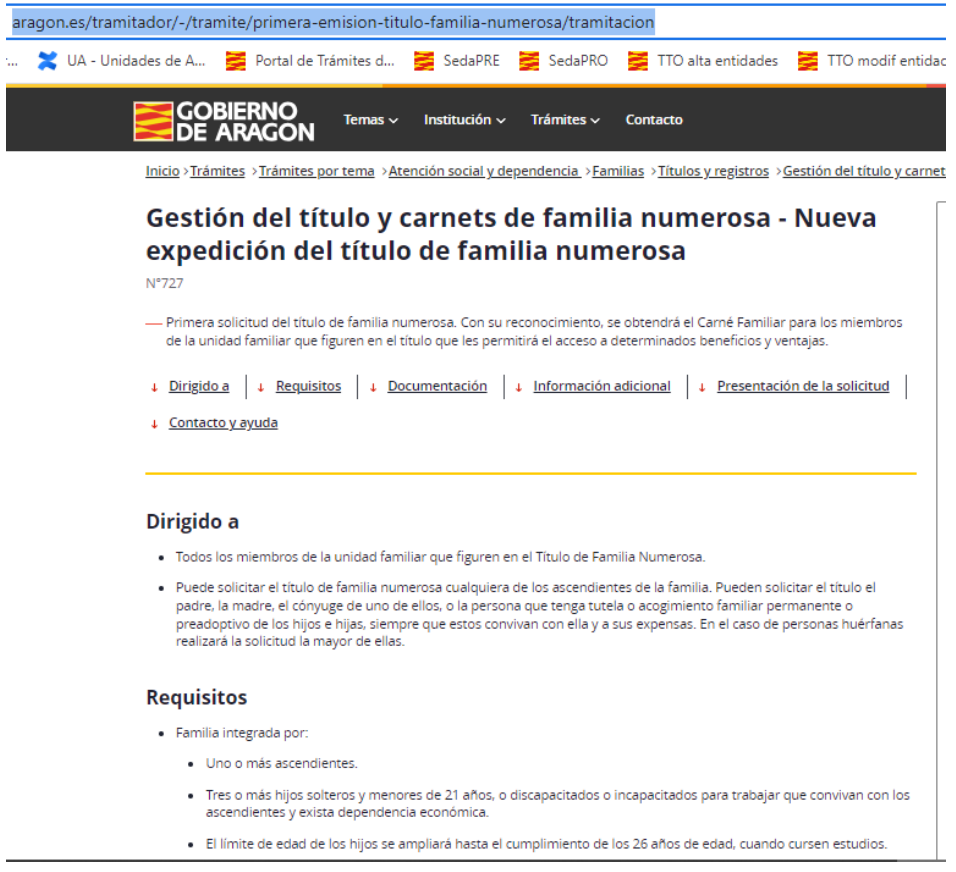

Pulsamos Iniciar trámite para acceder al tramitador online (TTO)

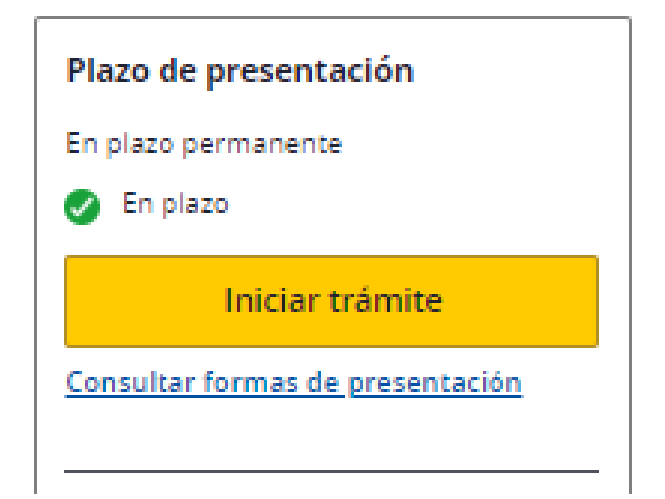

Para poder finalizar el trámite con firma electrónica hay que pulsar "Identificarme con certificado o cl@ve". La aplicación pedirá la clave o pin personal.

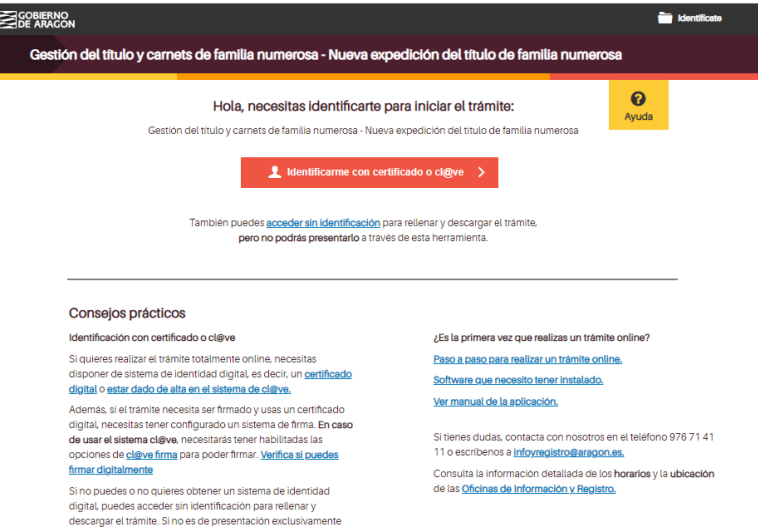

Vemos que nos ha identificado correctamente y pulsamos "Guardar y seguir".

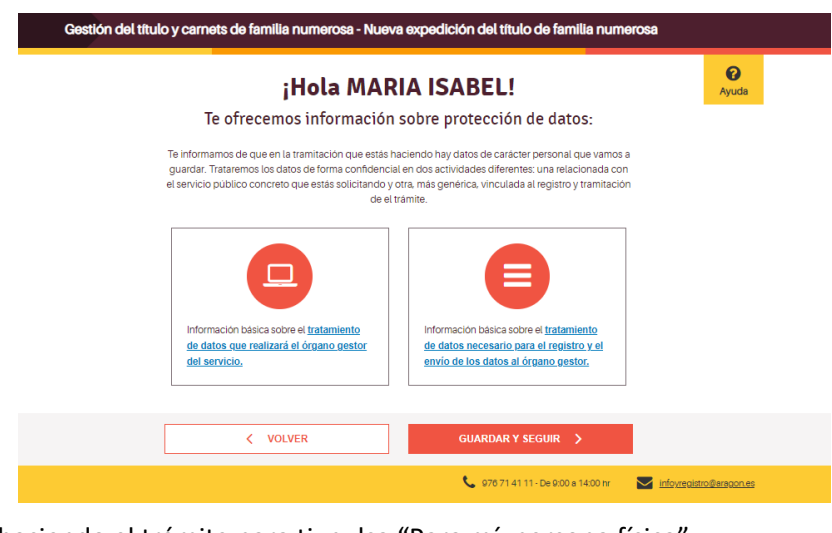

Si estás haciendo el trámite para ti, pulsa "Para mí, persona física".

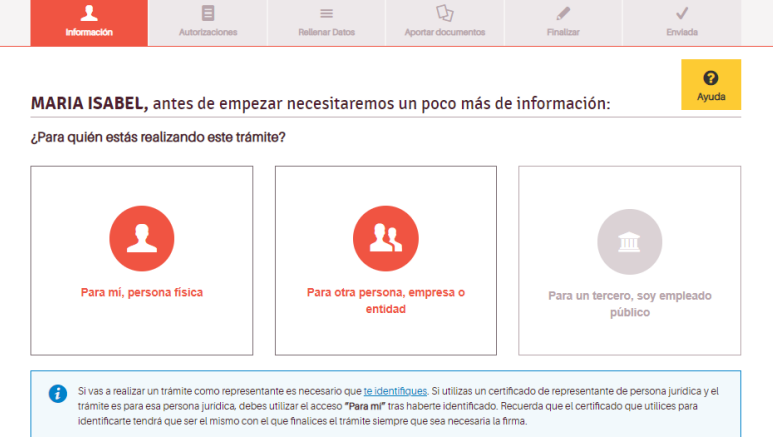

Si lo haces en representación de otra persona, pulsa "Para otra persona, empresa o entidad". Deberás introducir el tipo de representación y los datos de tu representado; antes de la firma deberás aportar el documento de representación.

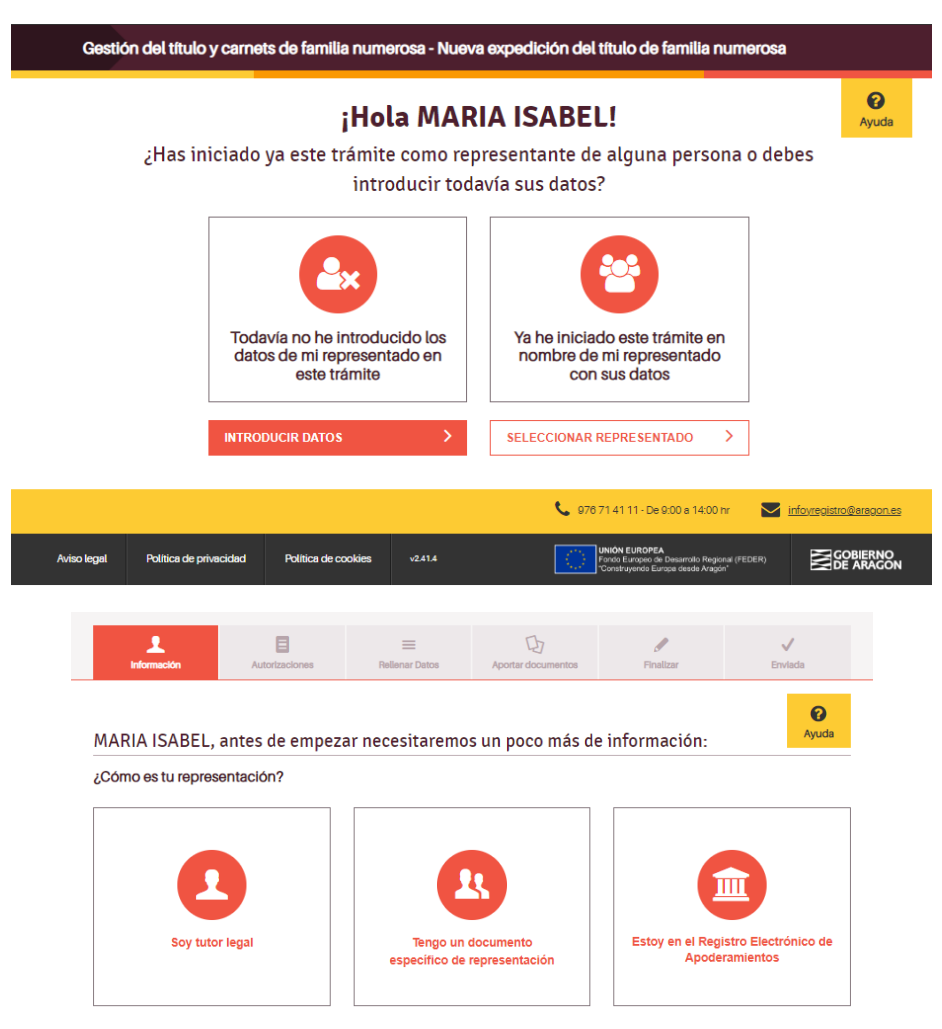

En función de la opción elegida se rellenan los datos del representado

Si nos hemos identificado correctamente, en esta pantalla sólo tendremos que añadir correo electrónico y teléfono por si la Administración tiene que ponerse en contacto contigo.

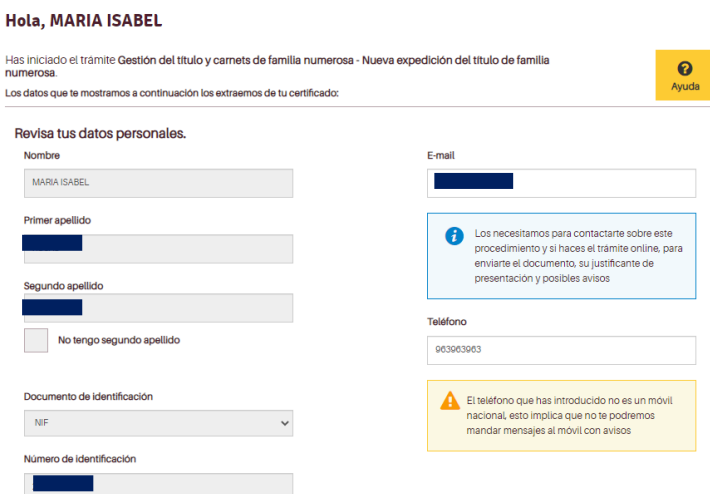

A lo largo de las pantallas aparecerán mensajes de ayuda y en la parte inferior de cada pantalla se da la opción de volver a la anterior o de guardar y seguir.

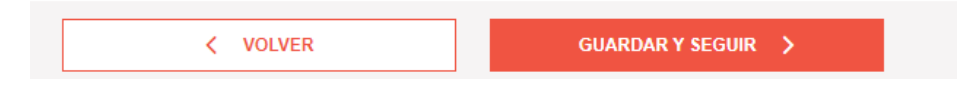

En la siguiente pantalla se informa de la documentación a aportar en este trámite y que la administración puede consultar por ti; por lo tanto, si nos autorizas, no deberás adjuntarla.

A partir de ahora, en la parte superior de la pantalla, aparecerá quién hace el trámite y para quién.

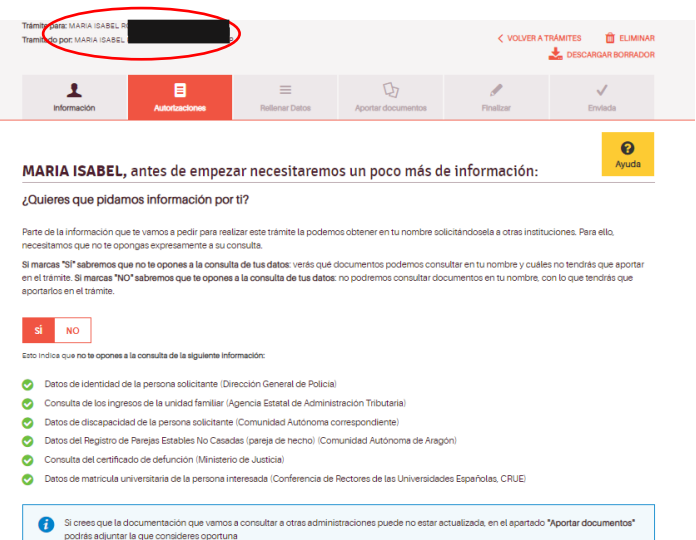

Ahora ya hay que empezar a rellenar los datos relativos a la familia.

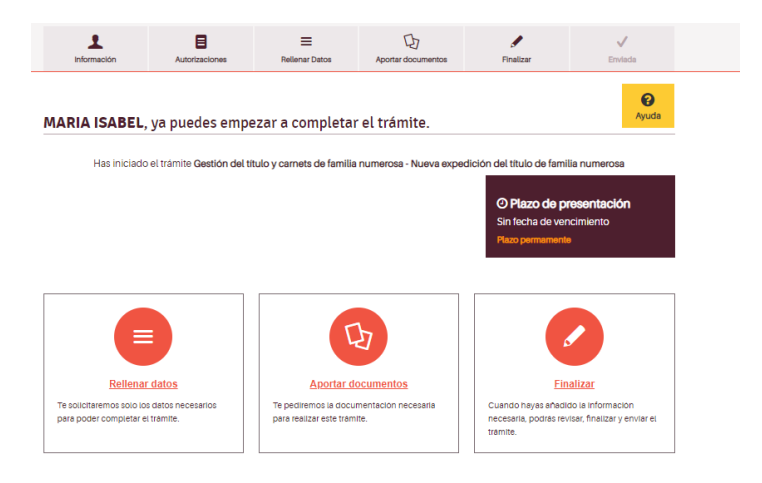

En las siguientes pantallas debes seleccionar las opciones que se correspondan con las características de tu familia. Según las opciones que elijas en la última pantalla se te solicitarán los documentos necesarios.

### **1) Datos adicionales de la persona solicitante**

**Datos del titular o titulares** (ascendiente o ascendientes). Rellena los datos según se indica y clarificando tus circunstancias familiares.

Los datos del primer titular se toman del certificado electrónico de quien presenta la solicitud si hace el trámite para sí mismo o de los datos incluidos por su representante.

Si tu estado civil es divorciado o separado es importante que leas atentamente la información que se proporciona en el enlace **[Para más información sobre la documentación a presentar...](https://www.aragon.es/documents/20127/16701535/Documentos+a+presentar+en+los+supuestos+de+divorcio+o+separaci%C3%B3n.pdf/560059ac-398a-7dfe-d3f5-67f6951f5353?t=1685530690613)**.

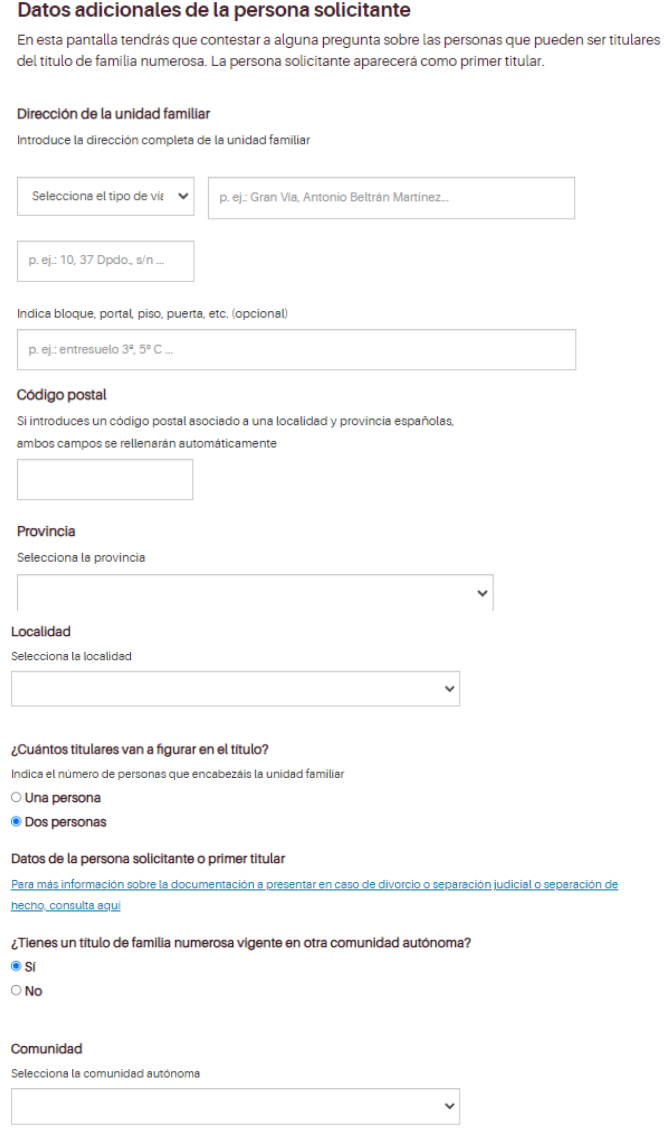

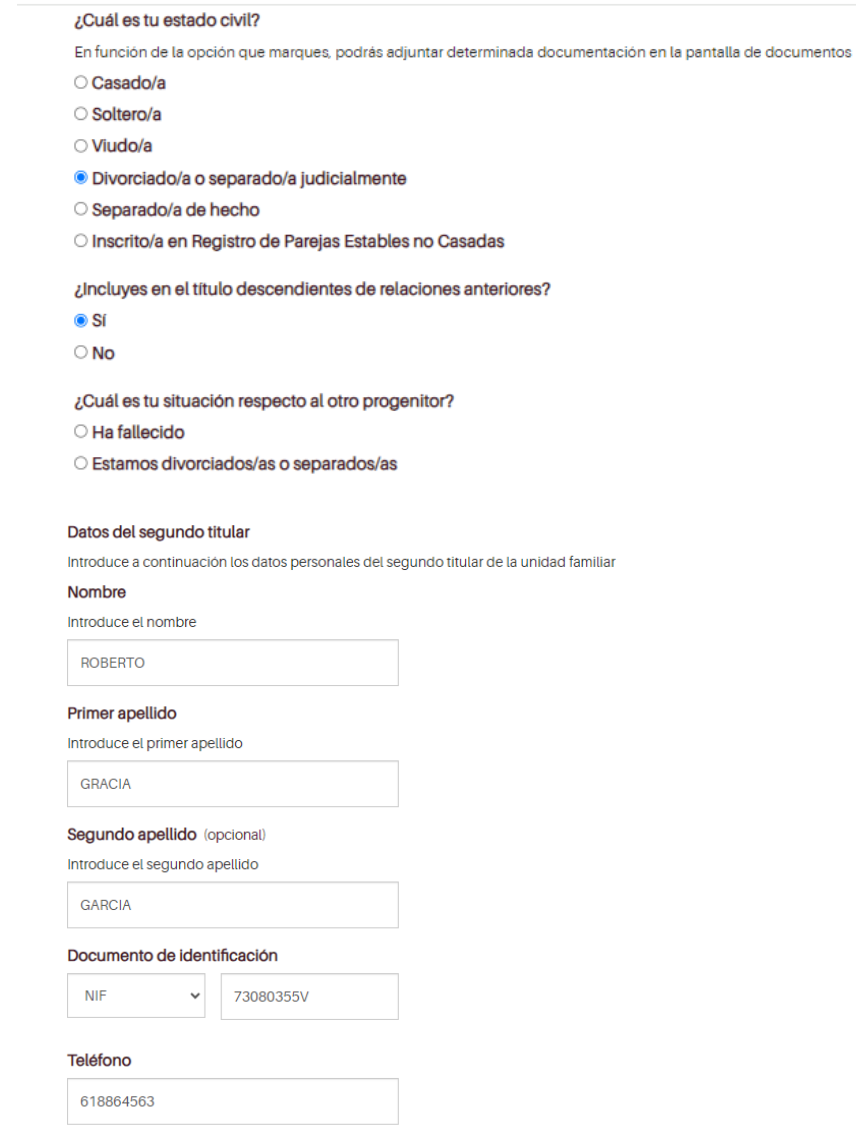

Recuerda imprimir, firmar y adjuntar en PDF autorización de acceso a la información de todos los miembros de la unidad familiar mayores de 14 años (Anexo I). Este también se solicitará en la última pantalla cuando tengas que aportar los documentos.

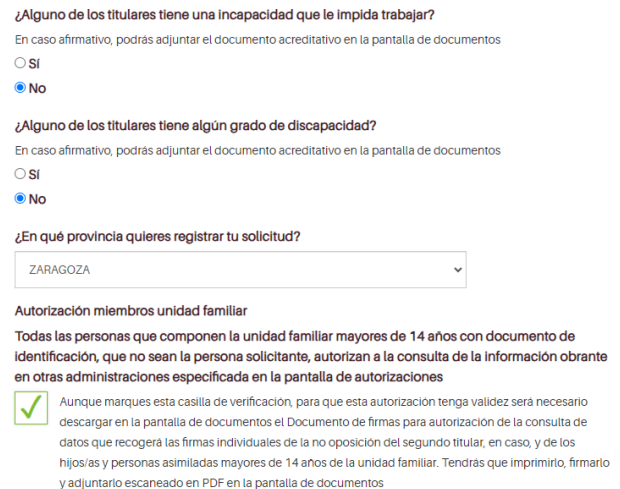

### **2) Categoría de familia numerosa.**

Pantalla relativa a la identificación de su **categoría de familia numerosa** (general o especial). Selecciona las opciones que se correspondan con la categoría de tu familia.

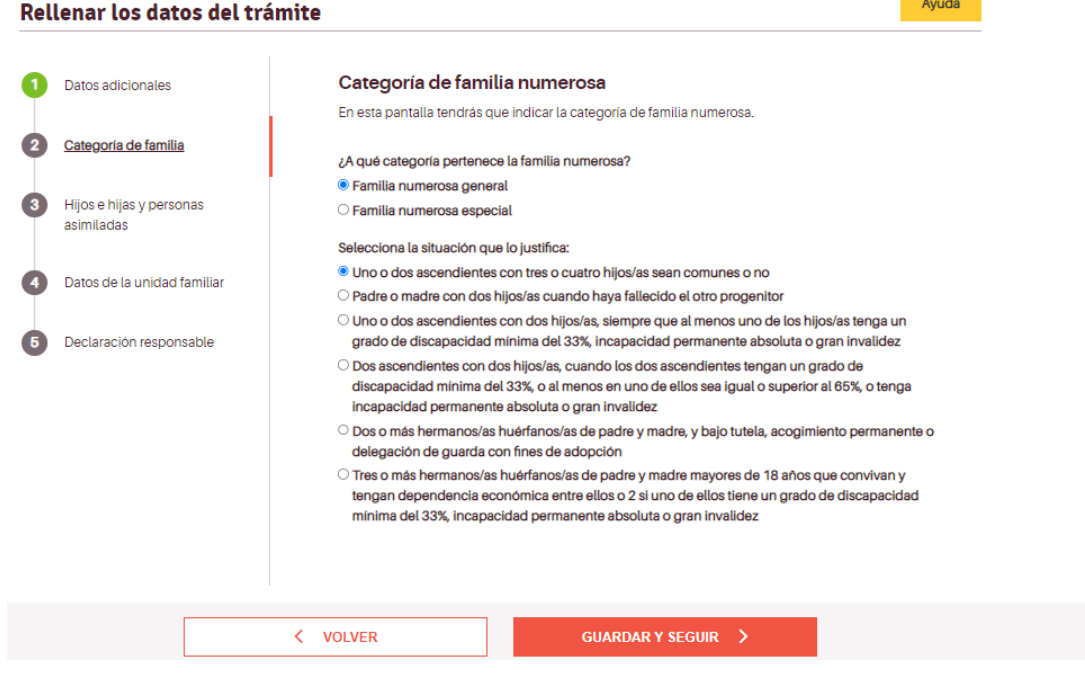

### **3) Hijos e hijas de la unidad familiar y personas asimiladas**

La siguiente pantalla se refiere a los/las **hijos/as o descendientes** a incluir en el Título de Familia Numerosa. Añade uno a uno y pulsa + AÑADIR DATOS, para poder introducirlos a todos. Estos se irán reflejando en la tabla que aparece al final. Comprueba que los datos son correctos. Si hay algún error podrás **providente de la unidad familiar y porcesar a cimiladas** corregirlo.

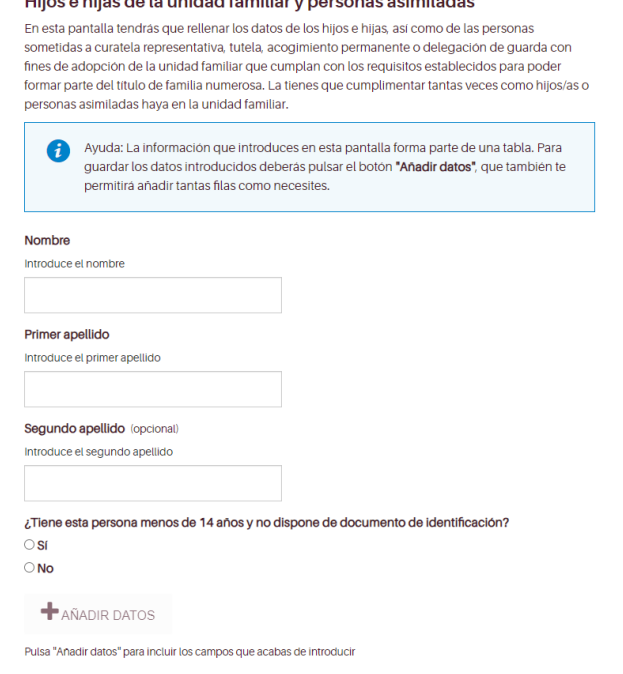

### 4) Datos de la unidad familiar

Ahora deberás incluir datos adicionales de las personas descendientes para concretar los documentos que tendrás que presentar.

### Datos de la unidad familiar

En esta pantalla tendrás que rellenar los datos de los miembros de la unidad familiar que no son los titulares. En función de la opción que marques, deberás adjuntar una documentación u otra en la pantalla correspondiente.

¿Algún miembro de la unidad familiar que no sea una de las personas titulares tiene alguna discapacidad?

 $\odot$  Si

 $\bigcirc$  No

¿Algún miembro de la unidad familiar que no sea una de las personas titulares tiene incapacidad para trabajar o gran invalidez?

En caso afirmativo, podrás adjuntar el documento acreditativo en la pantalla de documentos

 $\bigcirc$  Sí

 $\odot$  No

¿Algún miembro de la unidad familiar que no sea una de las personas titulares tiene cumplidos los 21 años y aún no ha cumplido los 26, y está estudiando?

En caso afirmativo, podrás adjuntar el documento acreditativo en la pantalla de documentos

 $\bigcirc$  Si

 $\odot$  No

¿Algún miembro de la unidad familiar que no sea una de las personas titulares percibe ingresos superiores al IPREM?

En caso afirmativo, podrás adjuntar el documento acreditativo en la pantalla de documentos

 $\bigcirc$  Sí

 $\odot$  No

¿Hay algún miembro de la unidad familiar en situación de curatela representativa, tutela, acogimiento permanente o delegación de guarda con fines de adopción?

En caso afirmativo, podrás adjuntar el documento acreditativo en la pantalla de documentos

 $\bigcirc$  SI

 $\odot$  No

¿Algún miembro de la unidad familiar que no sea una de las personas titulares pertenece a un país diferente a España?

En caso afirmativo tendrás que anadir en documentos la documentación correspondiente

 $\bigcirc$  SI

 $\odot$  No

¿Alguna de las personas descendientes que van a ser incluidos en el título procede de relaciones anteriores y no ha fallecido el otro progenitor?

 $\bullet$  SI

 $\bigcirc$  No

### **5) Declaración responsable**

No olvides marcar la casilla de verificación de la declaración responsable para poder finalizar el trámite y firmar la solicitud.

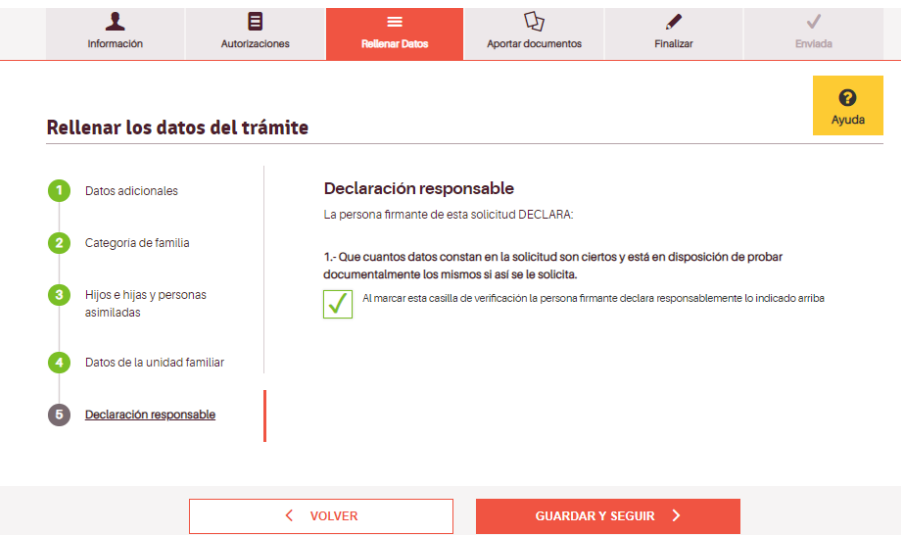

En función de las opciones que has marcado en las diferentes pantallas el sistema te pedirá una serie de documentos en el siguiente apartado. Es buen momento para repasar las diferentes pantallas y ver si está todo correcto.

### **6) Aportar documentos**

Lee atentamente las instrucciones generales y la información incluida en cada documento.

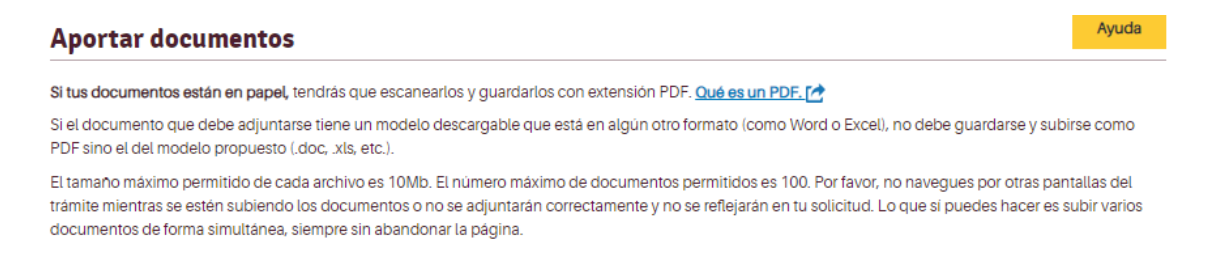

En el caso de que haya que presentar un documento con un modelo específico aparece el enlace Descargar modelo, una vez descargado y cumplimentado hay que subirlo a la plataforma con el botón Añadir.

# Para subir los documentos, pulsa en añadir y selecciónalo de tu ordenador.

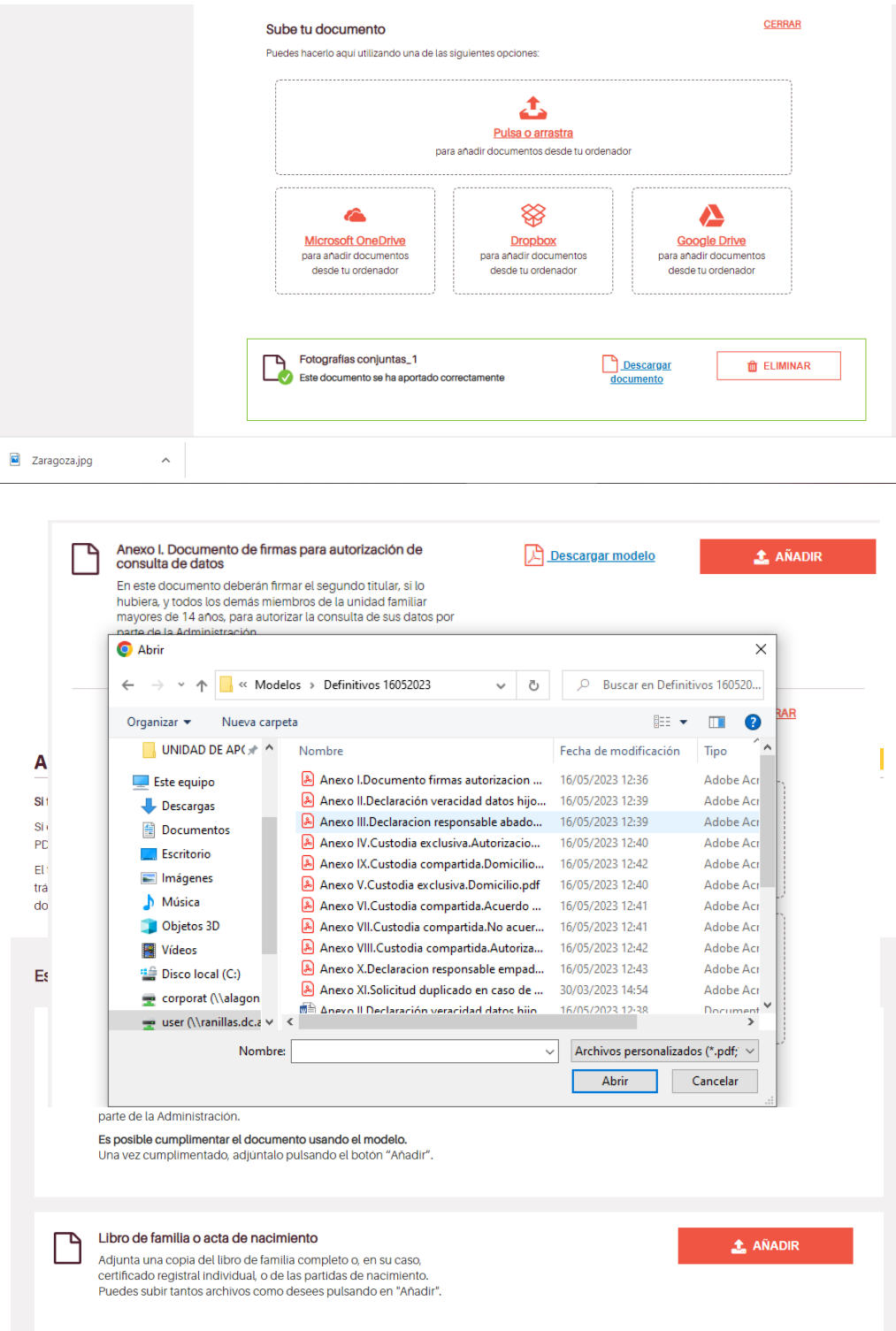

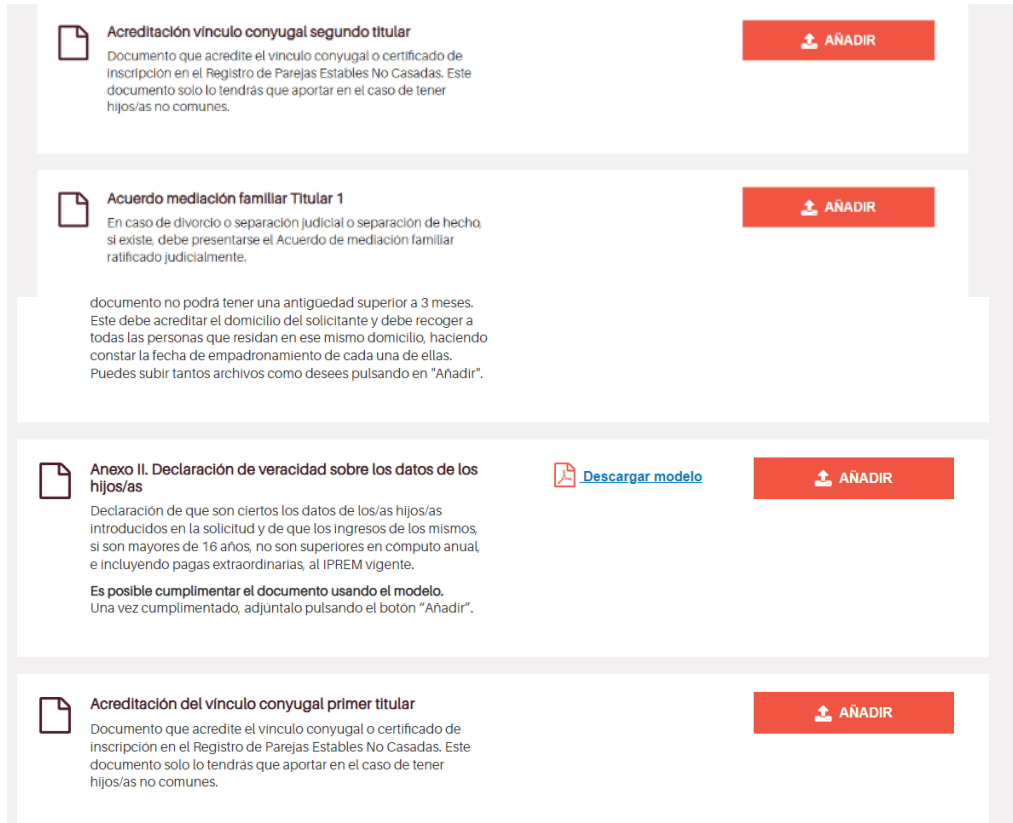

Si no puedes conseguir volante de empadronamiento de algún descendiente por no estar inscrito en el domicilio de la unidad familiar, incluye el [Anexo X,](https://www.aragon.es/documents/d/guest/anexo-x-declaracion-responsable-empadronamiento-hijos09042024-pdf) disponible en la página web del Gobierno de Aragón-Familias numerosas,<https://www.aragon.es/-/familias-numerosas>

De todos los anexos relacionados con las custodias (compartidas o exclusivas) deberás **elegir** aquellos que se correspondan con tu situación. Si tienes dudas consulta [aquí.](https://www.aragon.es/documents/20127/16701535/Documentos+a+presentar+en+los+supuestos+de+divorcio+o+separaci%C3%B3n.pdf/560059ac-398a-7dfe-d3f5-67f6951f5353?t=1685530690613)

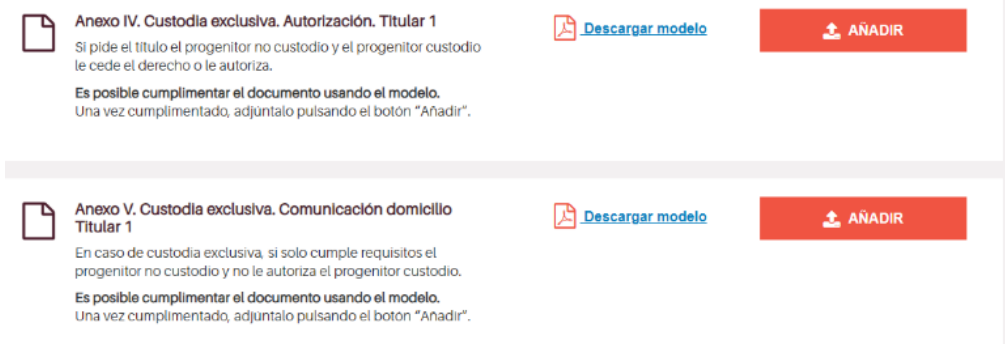

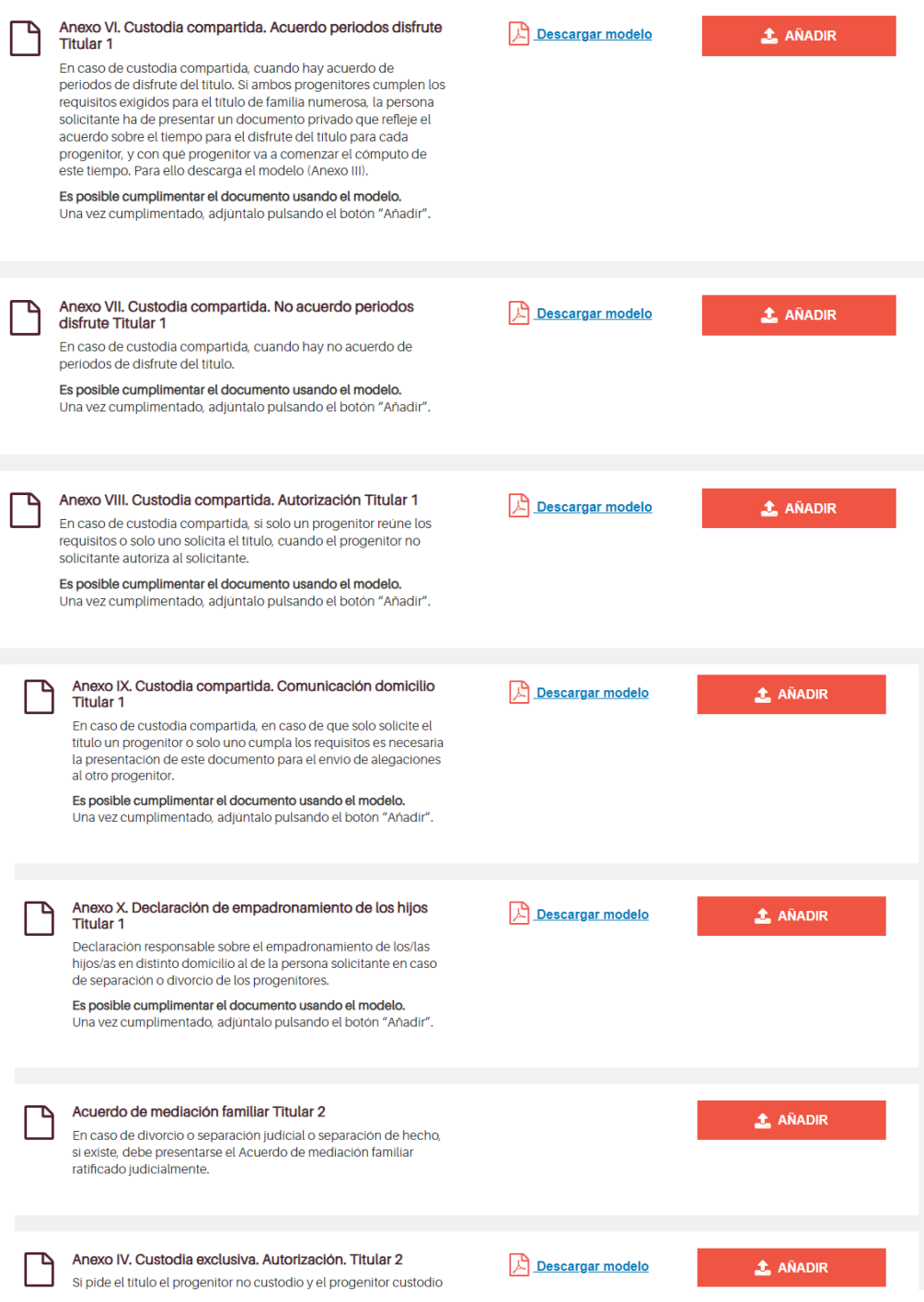

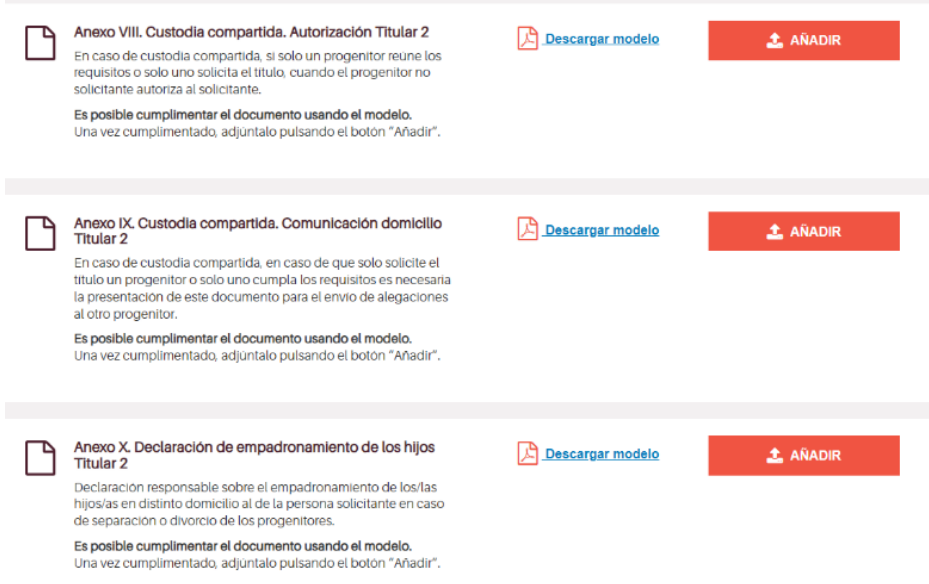

Los documentos que se detallan a continuación son los que la administración consultará si así lo has autorizado. Si no autorizas, deberás adjuntarlos.

Documentos que aportas por autorización:

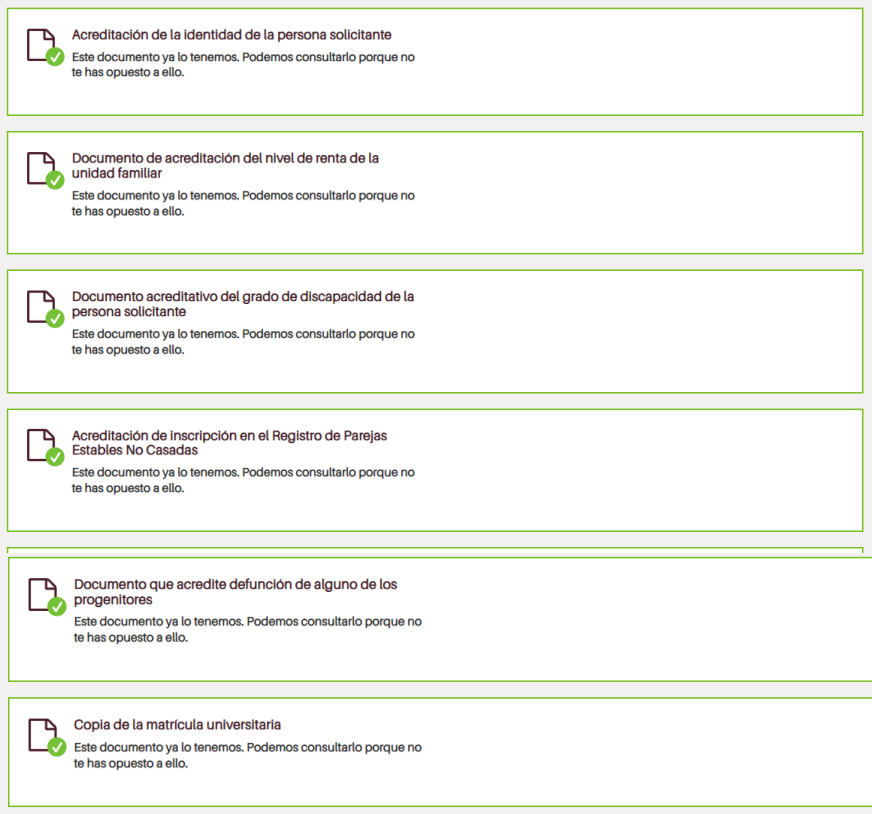

Si quieres adjuntar algún documento además de los indicados anteriormente, puedes hacerlo ahora.

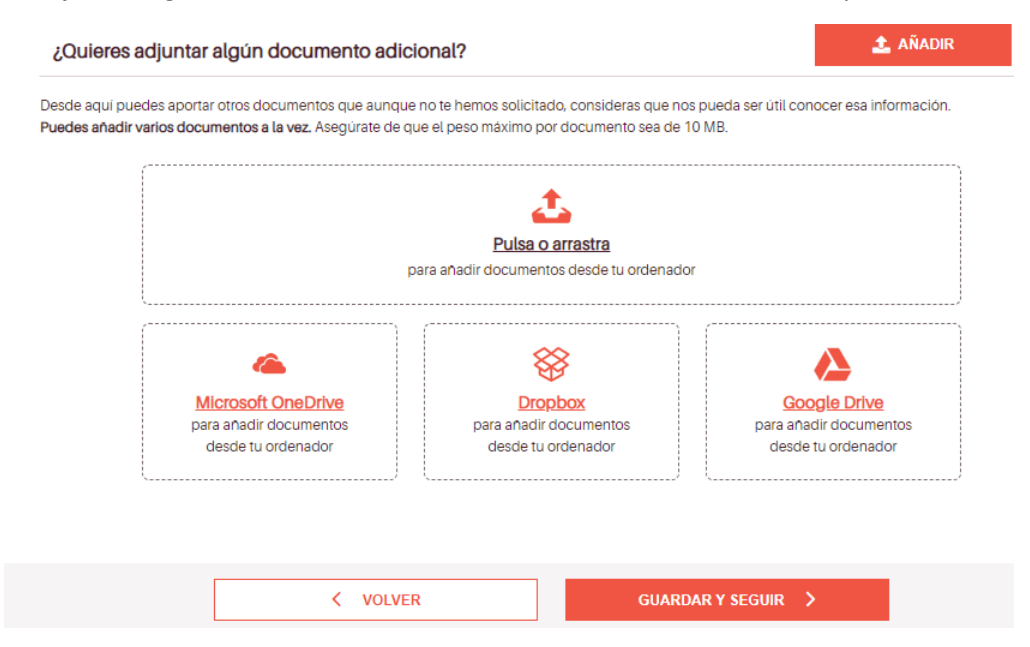

### **7) Resumen del trámite**

En esta pantalla se te informa de si hay datos pendientes de rellenar (obligatorio para finalizar el trámite) o hay documentos sin subir al sistema.

 $\Omega$ 

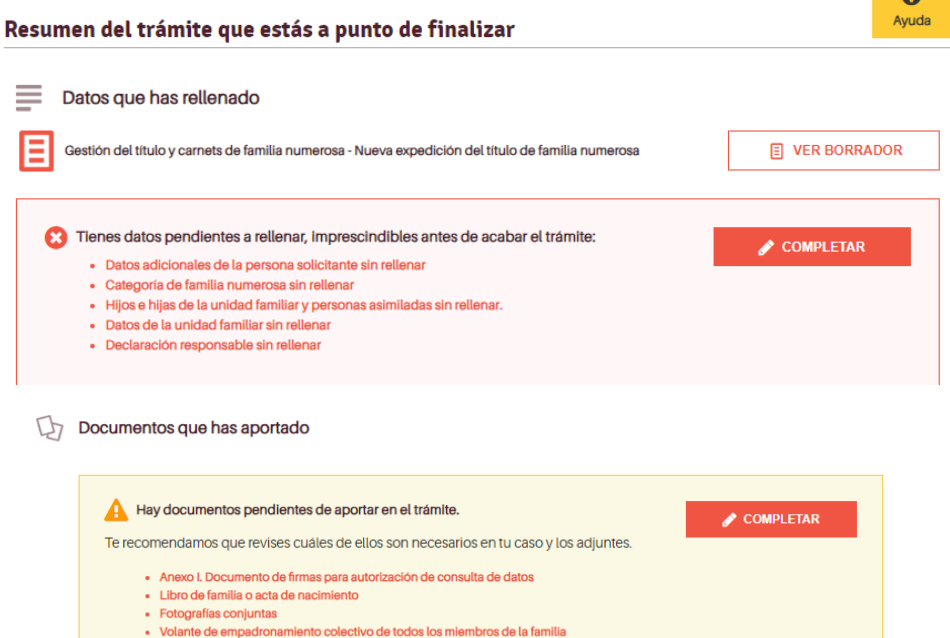

III Información que pedimos por ti a otras instituciones

- Datos de identidad de la persona solicitante (Dirección General de Policía)
- Consulta de los ingresos de la unidad familiar (Agencia Estatal de Administración Tributaria)
- Datos de discapacidad de la persona solicitante (Comunidad Autónoma correspondiente)
- Datos del Registro de Parejas Estables No Casadas (pareja de hecho) (Comunidad Autónoma de Aragón)
- Consulta del certificado de defunción (Ministerio de Justicia)
- O Datos de matrícula universitaria de la persona interesada (Universidad de Zaragoza)

Además, se ofrece la posibilidad de incluir una dirección postal para que la administración te notifique en papel si no quieres que lo haga de manera electrónica.

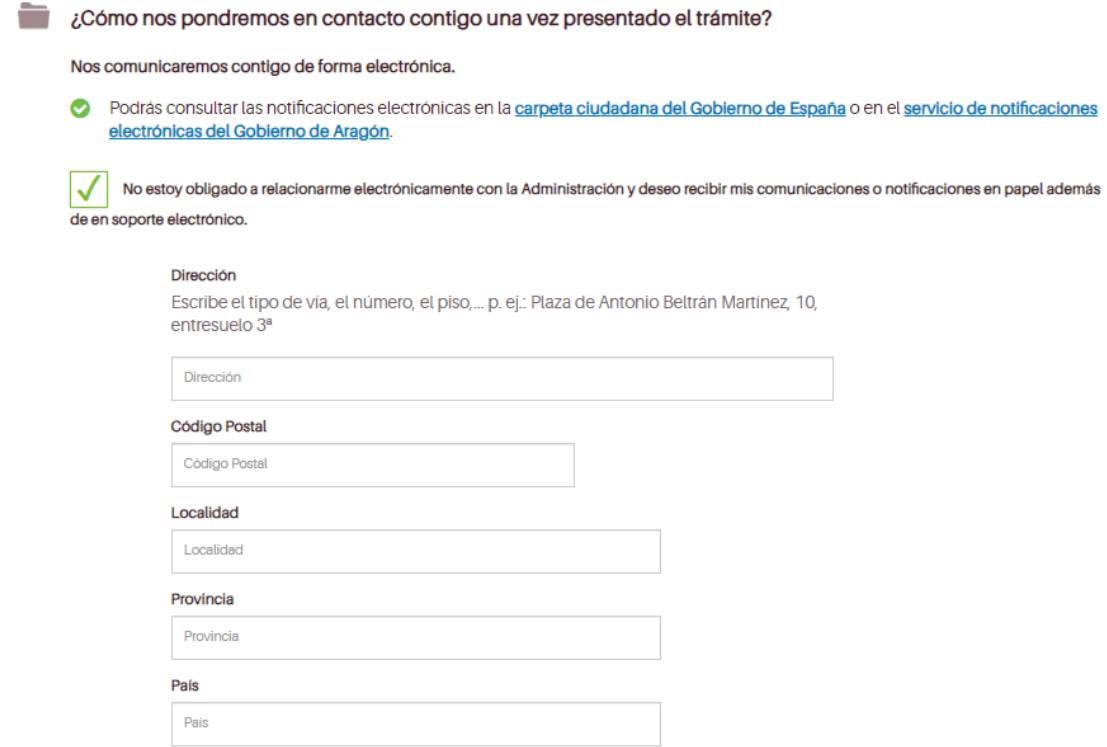

Ahora, solo queda finalizar el trámite de la manera que elijas.

Se ofrece información sobre protección de los datos de carácter personal que se recogen en tu solicitud.

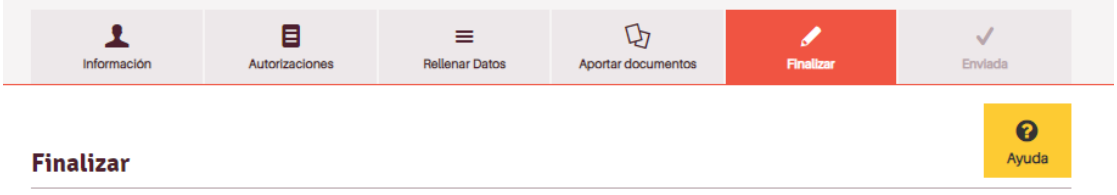

### Te ofrecemos información sobre protección de datos:

Te informamos de que en la tramitación que estás haciendo hay datos de carácter personal que vamos a guardar. Trataremos los datos de forma confidencial en dos actividades diferentes: una relacionada con el servicio público concreto que estás solicitando y otra, más genérica, vinculada al registro y tramitación de tu trámite.

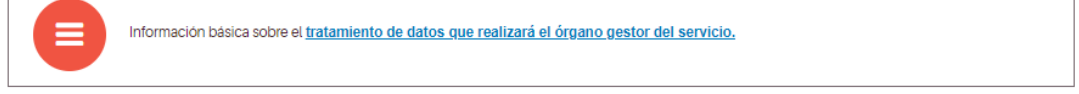

Ahora tienes dos opciones de presentación:

- Presentación electrónica: Si optas por la presentación electrónica tienes que disponer de un método de firma digital válido (certificado electrónico o cl@ve firma). En la ventana de ayuda se ofrece información de interés.
- Presentación física: En el caso de presentar físicamente la solicitud en una oficina de información y registro debes descargarla, firmarla manualmente y presentarla junto con la documentación necesaria.

¿Quieres realizar ya tu trámite o prefieres presentarlo en una oficina de registro? Elige el método que prefieras:

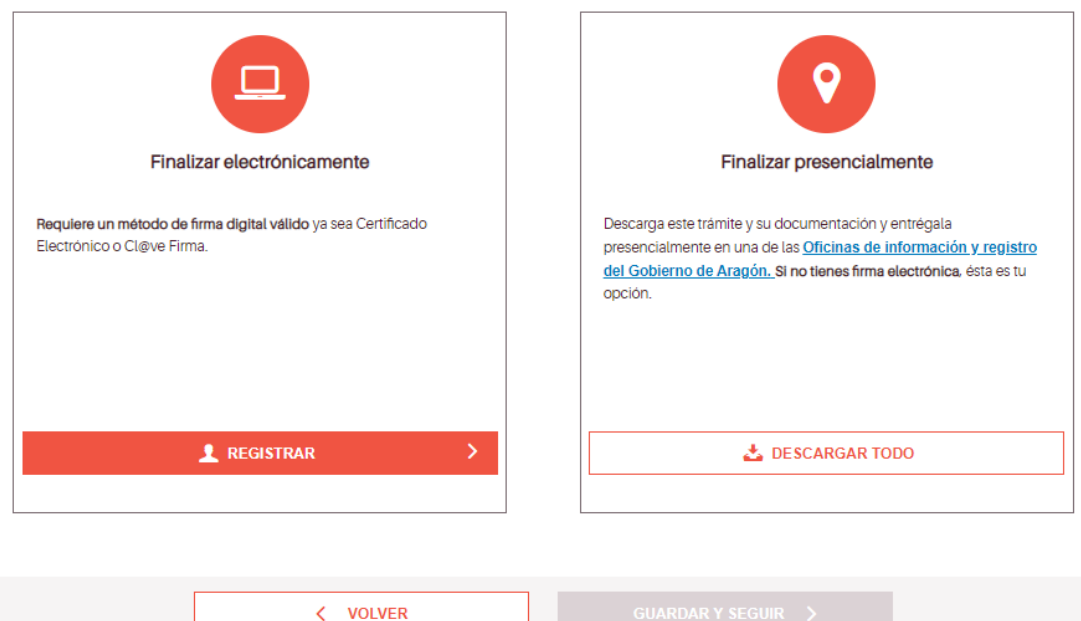

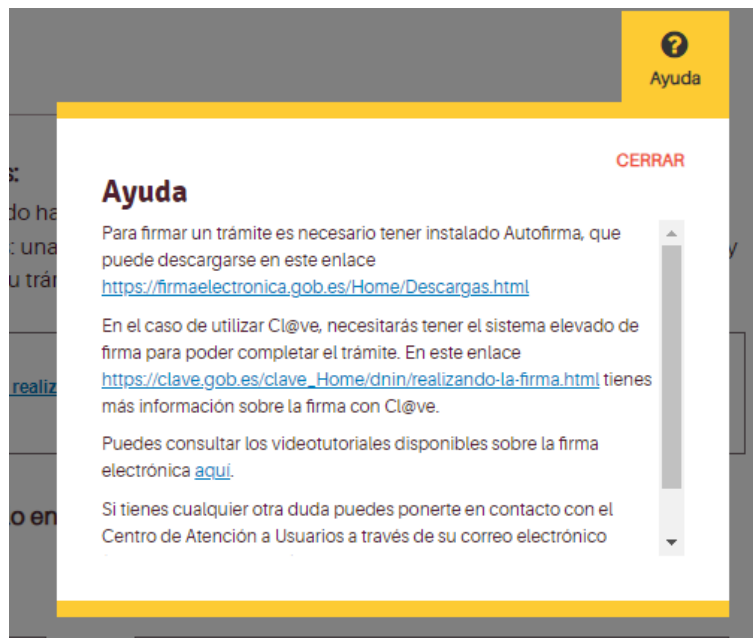

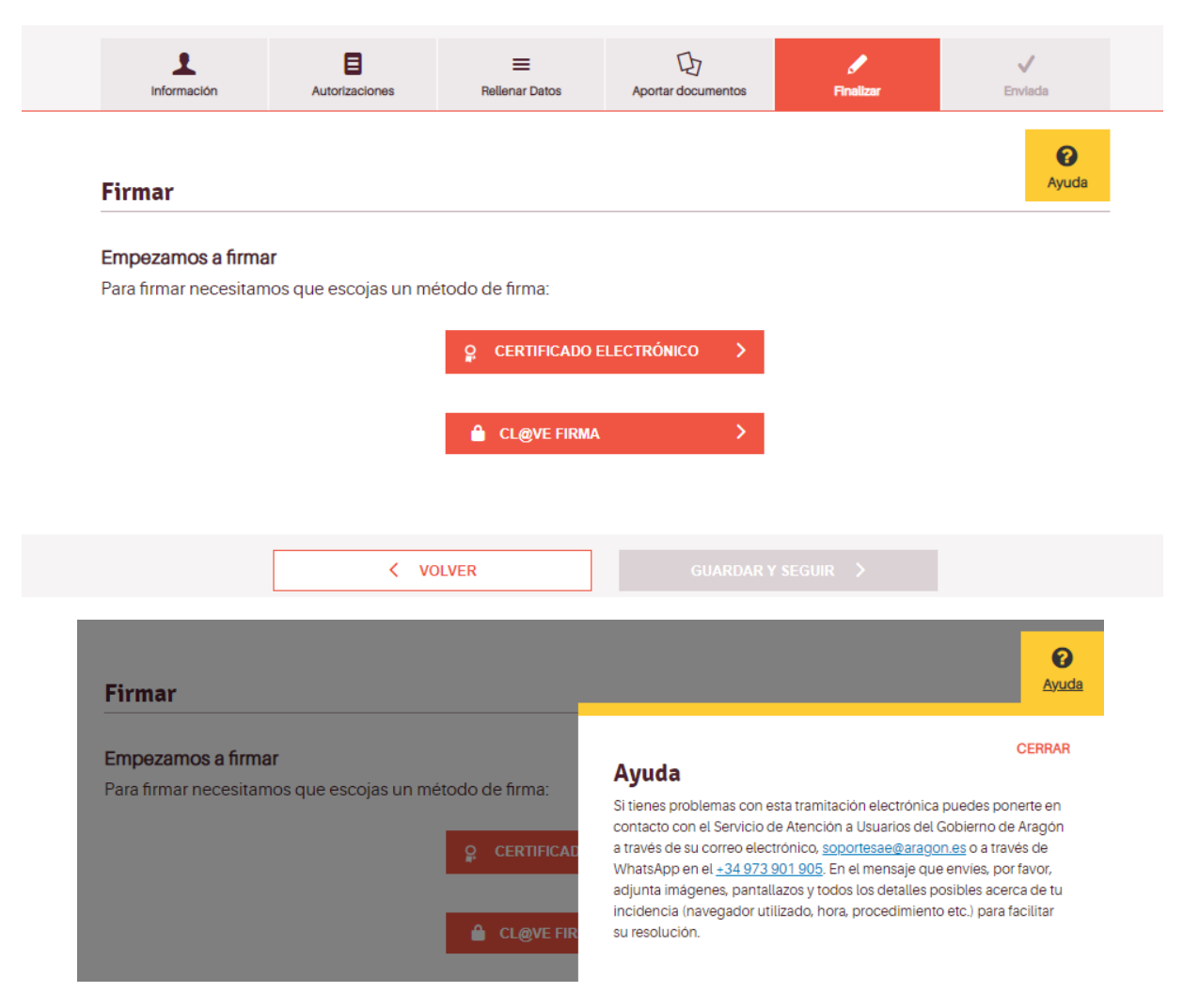

En el caso de firma electrónica, aparecen una serie de pantallas con el progreso del proceso de firma.

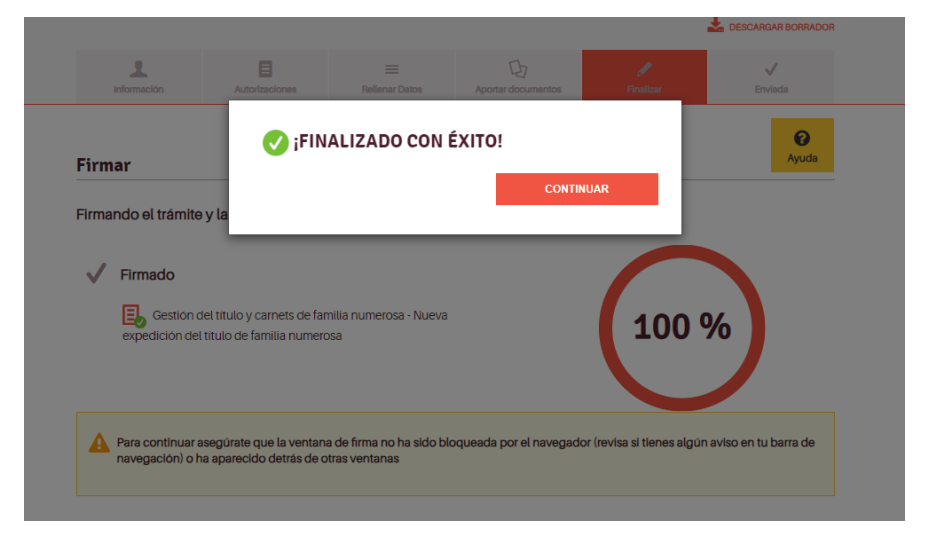

Una vez completado el proceso se informa de los datos del registro de entrada de la solicitud, de su clave de identificación y de los correos que vas a recibir con toda la información necesaria. Asimismo, te puedes descargar tu solicitud ya firmada.

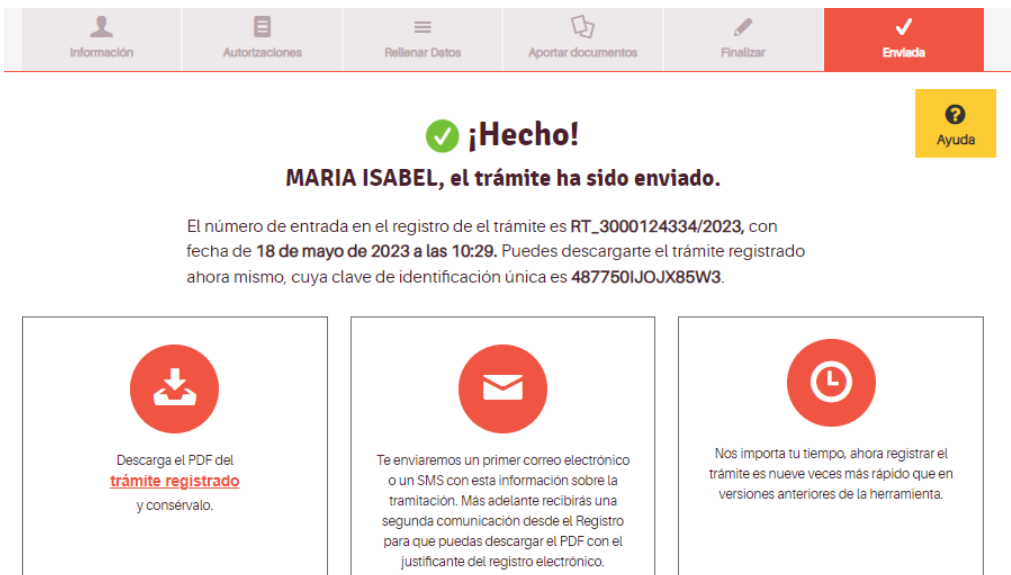

### ¿Qué pasará a partir de ahora? A continuación puedes... Revisaremos el trámite. Si detectamos que es necesario algún cambio, nos pondremos en contacto contigo según la forma de notificación que elegiste. VOLVER A ARAGON.ES Estudiaremos el trámite y te iremos informando del estado del mismo. Y finalmente, te enviaremos la resolución al medio de comunicación que escogiste.  $\checkmark$ **E** SALIR Y DESCONECTAR  $\begin{array}{ccc} \bullet & 976714111 \cdot \text{De } 9:00 \text{ a } 14:00 \text{ hr} \end{array}$ infoyregistro@aragon.es

## Este es un ejemplo de solicitud

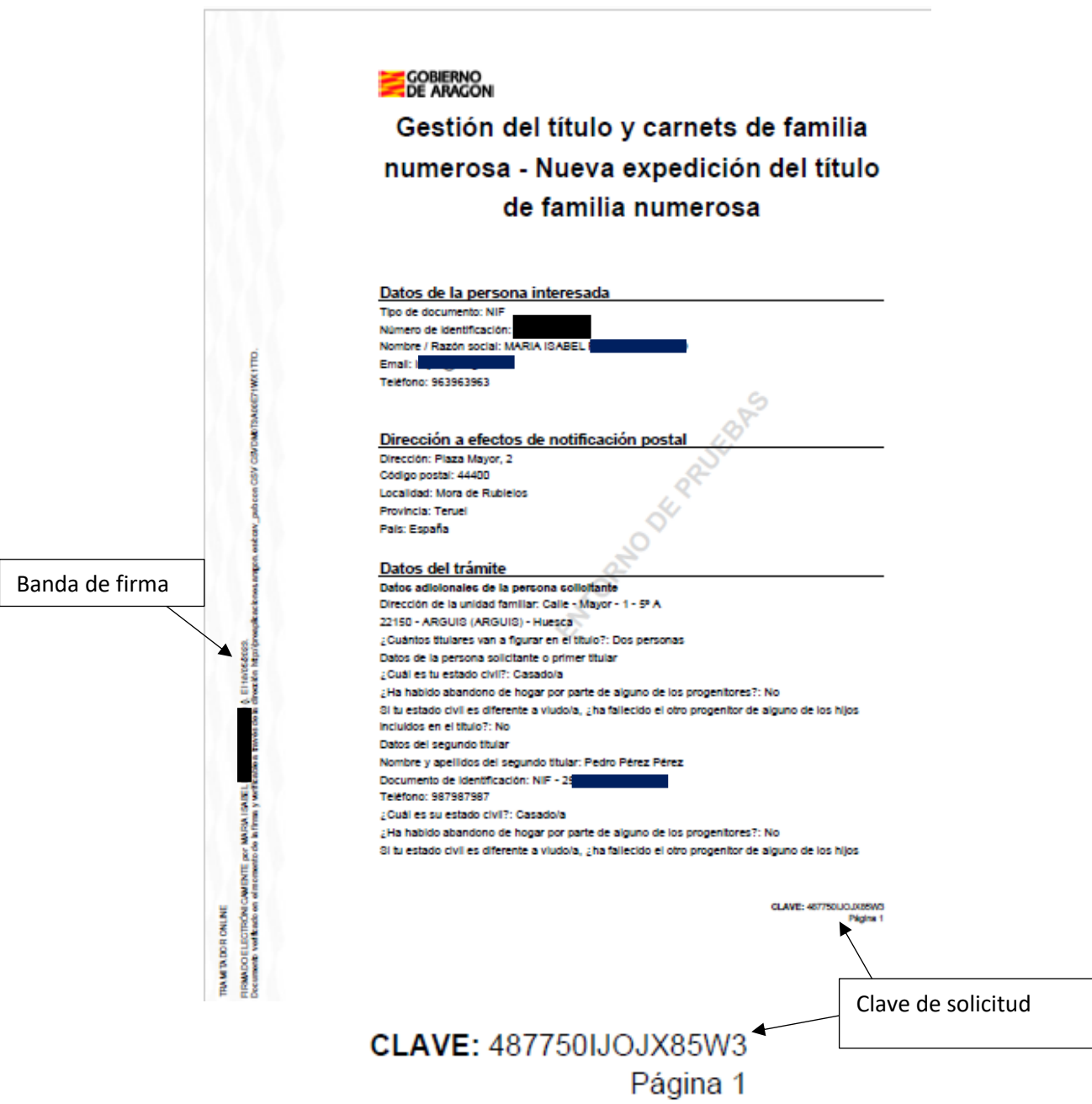

#### incluidos en el título?: No

¿Coincide la dirección del domicilio con la dirección de la unidad familiar?: 81 : El thular o thickness de la unidad familiar pertenenen a un país diferente a España?: No e nous de los thuiares trabaja en instituciones españolas fuera del territorio nacional?: No<br>المركز Alguno de los thuiares trabaja en instituciones españolas fuera del territorio nacional?: No<br>المركز Alguno de los thuiare Sugario de los titulares tiene algún grado de discapacidad?: No<br>EAlguno de los titulares tiene algún grado de discapacidad?: No<br>EEn qué provincia quieres registrar tu solicitud?: Huesca Autorización miembros unidad familiar Ausuriazioni miembros unissos iaminar<br>Todas las personas que componen la unidad familiar mayores de 14 años con documento de<br>Identificación, que no sean la persona solicitante, autorizan a la consulta de la información<br>obr

#### Categoria de familia numerosa

categoria de ramina numerosa<br>¿A qué categoria pertenece la familia numerosa?: Familia numerosa general Selecciona la situación que lo justifica:: Uno o dos ascendientes con tres o cuatro hijos/as sean comunes o no

#### Hijos e hijas de la unidad familiar y personas asimiladas

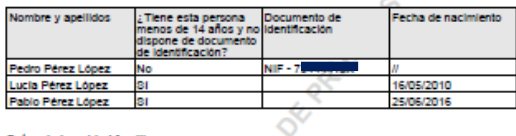

CSV CSVDMOT3A00E7WX1TTD.

**state** 

*<u><b>REACROSS</u>* 

). El tenteacoa.<br>diversión hitprópre

MARIA ISABEL False a través de la de

**WENTE** per l

FIRMADO ELECTRÓNICA<br>Documento velíficado en e TRA META DO RI ONLINE

g,

El tentebroa.<br>Inserito Interiore

F

per MARIA (SAINT).<br>the do in firms y well's

.<br>Datos de la unidad familiar<br>¿Algún miembro de la unidad familiar que no séa una de las personas titulares tiene alguna discapacidad?: No

¿Algún miembro de la unidad familiar que no sea una de las personas titulares tiene incapacidad responsibility of the state of the sea on the last personal states send incomes<br>para tradial ro gran invalidez?: No<br>والمستوى والمستوى والمستوى والمستوى والمستوى والمستوى والمستوى والمستوى والمستوى والمستوى والمستوى والمست

os 21 años y aún no ha cumpildo lós 26, y está estudiando?: No<br>10s 21 años y aún no ha cumpildo lós 26, y está estudiando?: No<br>2.Aigún miembro de la unidad familiar que no sea una de las personas titulares percibe ingresos

superiores al IPREM?: No

.<br>¿Hay algún miembro de la unidad familiar en situación de curatela representativa, tutela,

acogimiento permanente o delegación de guarda con fines de adopción?: No a Algún miembro de la unidad familiar que no sea una de las personas titulares pertenece a un<br>país diferente a España?: No

#### Deolaración responsable

1.- Que cuantos datos constan en la solicitud son ciertos y está en disposición de probar documentalmente los mismos si así se le solicita.

CLAVE: 487750UOJX85W3<br>Página 2

### Documentos<br>

#### Dooumento 1

Documento: Anexo I. Documento de firmas para autorización de consulta de datos identificador CSV del documento: CSVQ50XF828EZ1WJ1TTO

 $\Box$ Dooumento 2 Documento: Libro de familia o acta de nacimiento

#### $\overline{\mathbf{M}}$ Dooumento 3 Documento: Fotografias conjuntas

Identificador CSV del documento: CSVIQ4IU5OBFR1W11TTO

#### $\Box$ Dooumento 4

Documento: Volante de empadronamiento colectivo de todos los miembros de la familia

S)

#### $\Box$

Dooumento 6<br>Documento: Anexo II. Declaración de veracidad sobre los datos de los hijosias -Ò

 $\Box$ —<br>Dooumento 6 Documento: Acreditación del vinculo conyugal primer titular

#### $\Box$ umento 7

Documento: Acreditación vinculo conyugal segundo titular

#### Dooumentos aportados voluntariamente Dooumento 1

Nombre del fichero: DECRETO LEGISLATIVO 2\_2023, texto refundido de la Ley de Subvenciones de Aragón\_pdf<br>Subvenciones de Aragón\_pdf<br>Identificador CSV del documento: CSV1172UHH7ED18X1TTO

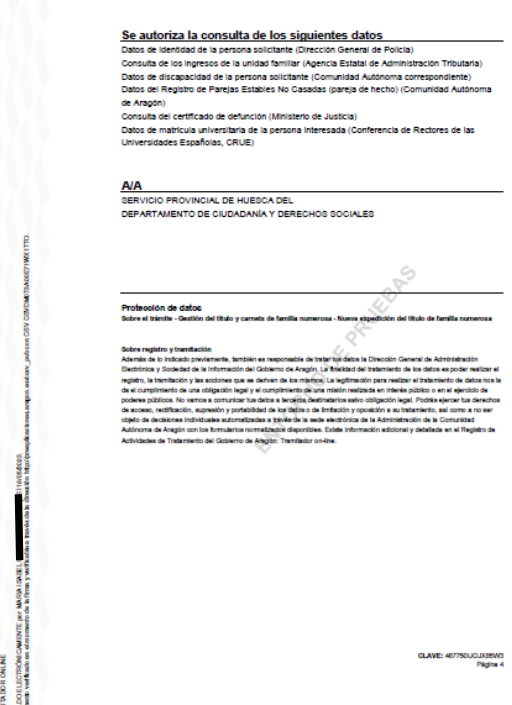

Estos son los correos electrónicos que recibirás:

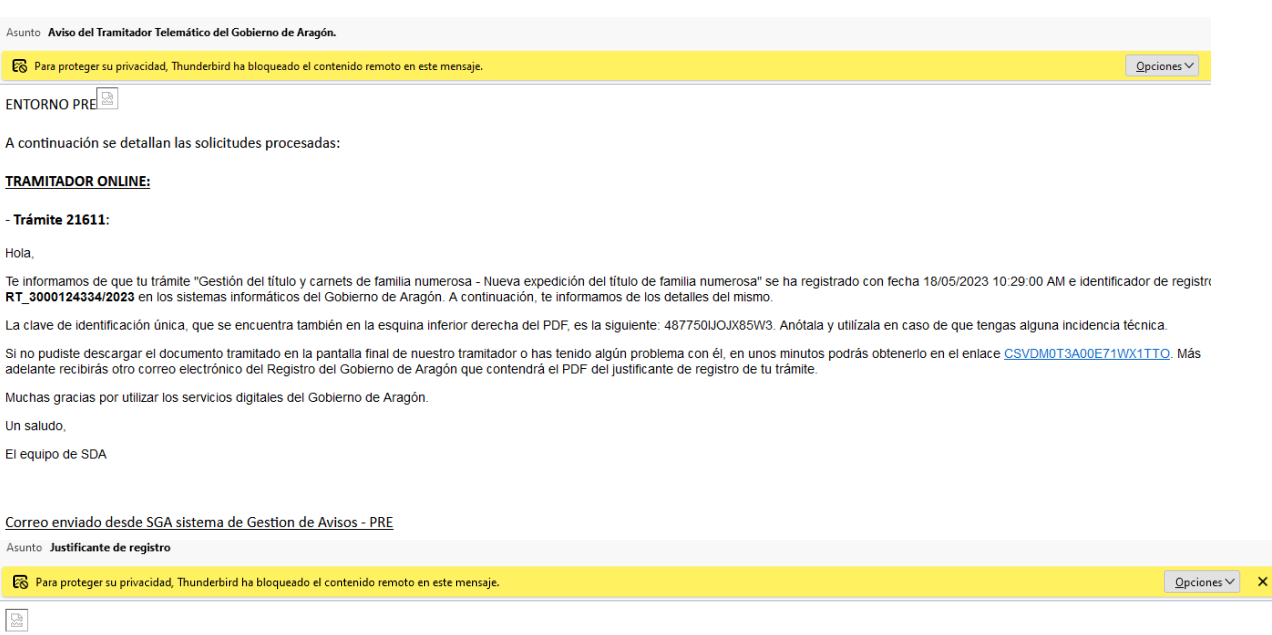

# <u>REGISTRO ELECTRÓNICO DE ARAGÓN</u><br>- Justificante de registro:

Hola,<br>Te informamos de que con fecha y hora 18/05/2023 10:29:32 se completó el asiento registral en el Registro electrónico de Aragón con número RT\_3000124334/2023 del documento (*Trámite de*<br>Gestión del título y carnets d

Se adjunta a este correo el Justificante de registro generado de forma automatizada, que también se podrá consultar en la dirección electrónica www.aragon.es/verificadoc con el identificador CSV311BU5H0FD1800SRT

Un saludo,<br>Un saludo,<br>El equipo de SDA - Servicios Digitales de Aragón.

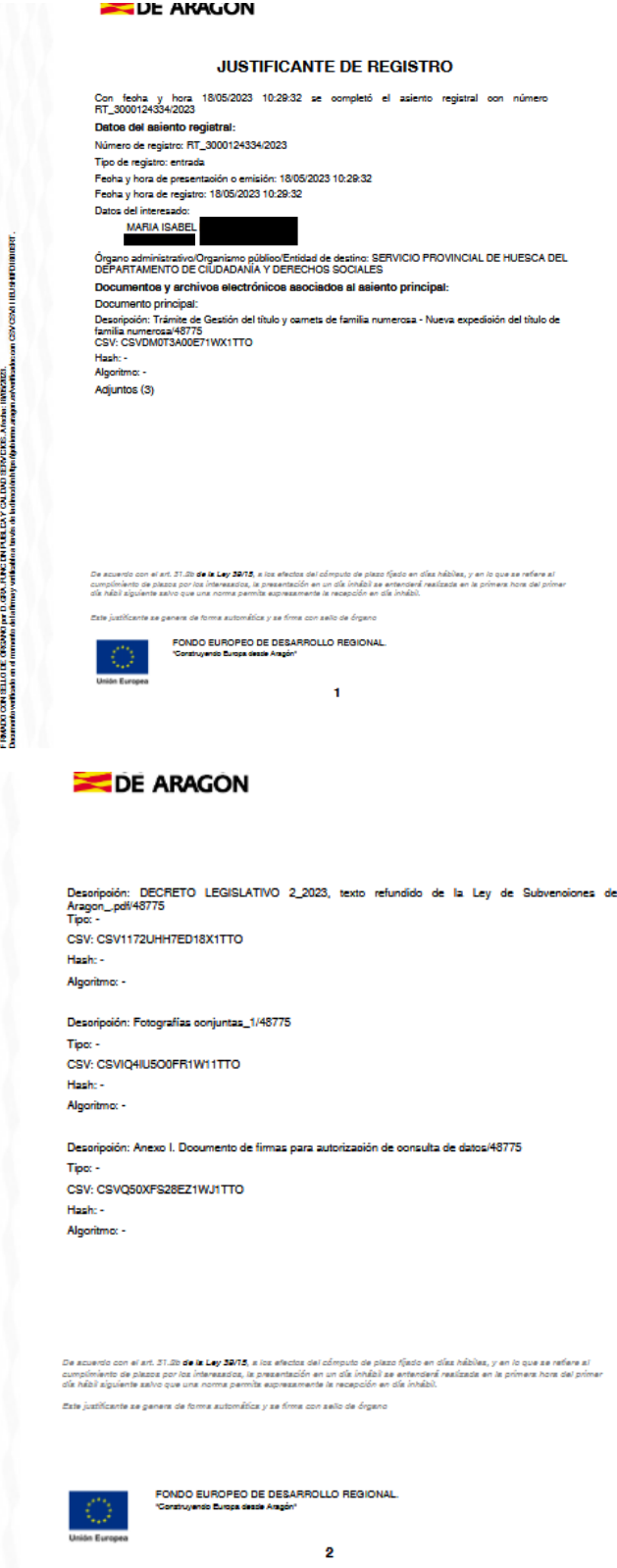

186000 CM 93LLO DE (6/30K) pr. D. GR., FAC DY REL CAY CALLOU SERVEDE A Archit (1902/20).<br>Aconomismento el memio del rimary vel solo la vel recolo de la media de la margina de la margina (1903). El 19